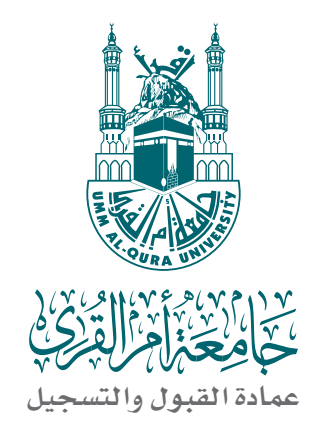

# دليل إنشاء البريد اإللكتروني وتقديم الخدمات الإلكترونية<br>و فتح الحساب البنكي

 **بجامعة أم القرى للعام اجلامعي /1437 1438هـ**

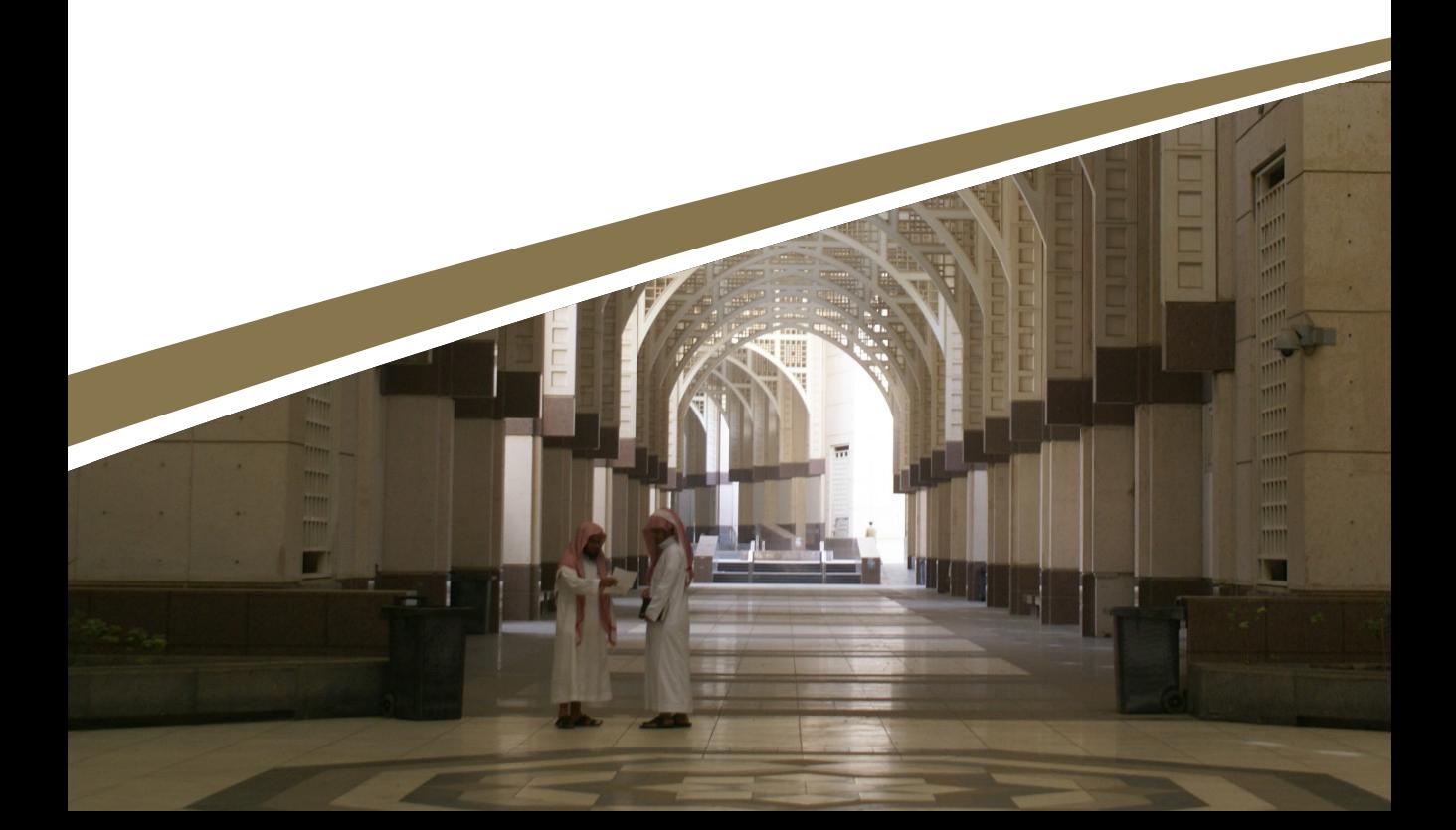

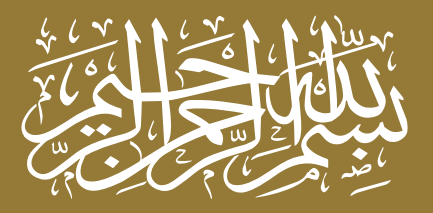

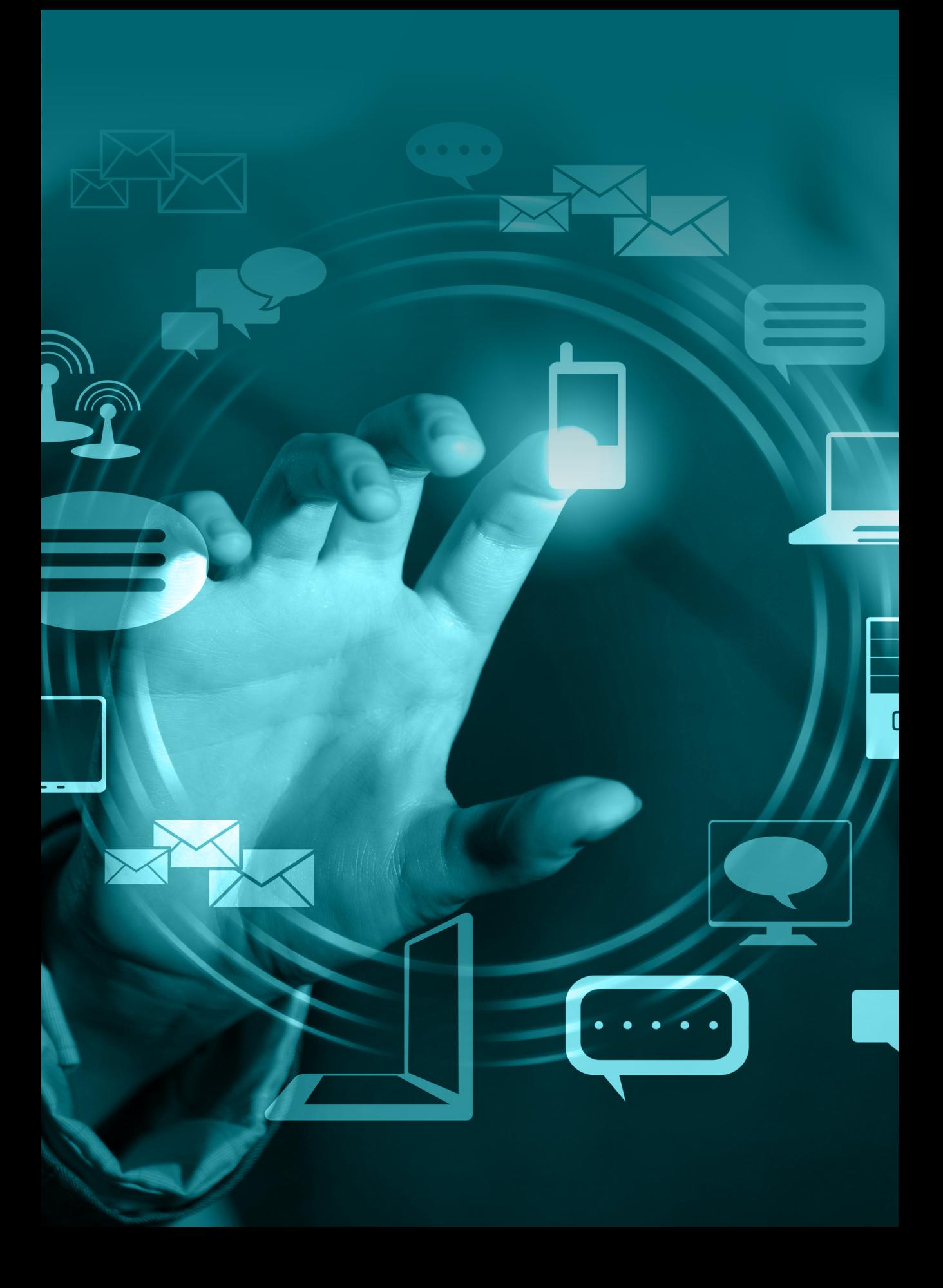

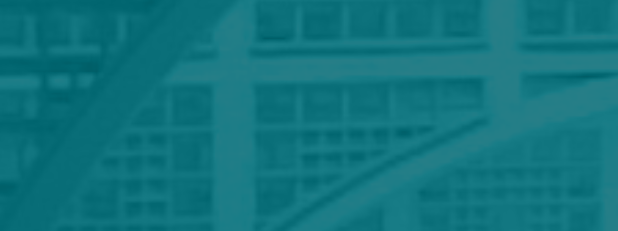

الــــــخــــــدمــــــات الإلكترونية والــــــــبــــــــريــــــــد اإللـــكـــتـــرونـــي وفتح الحساب الــبـــــــكـــي

### الخدمات اإللكترونية

#### الدخول إلى الموقع اإللكتروني لجامعة أم القرى <u>http://www.uqu.edu.sa</u>

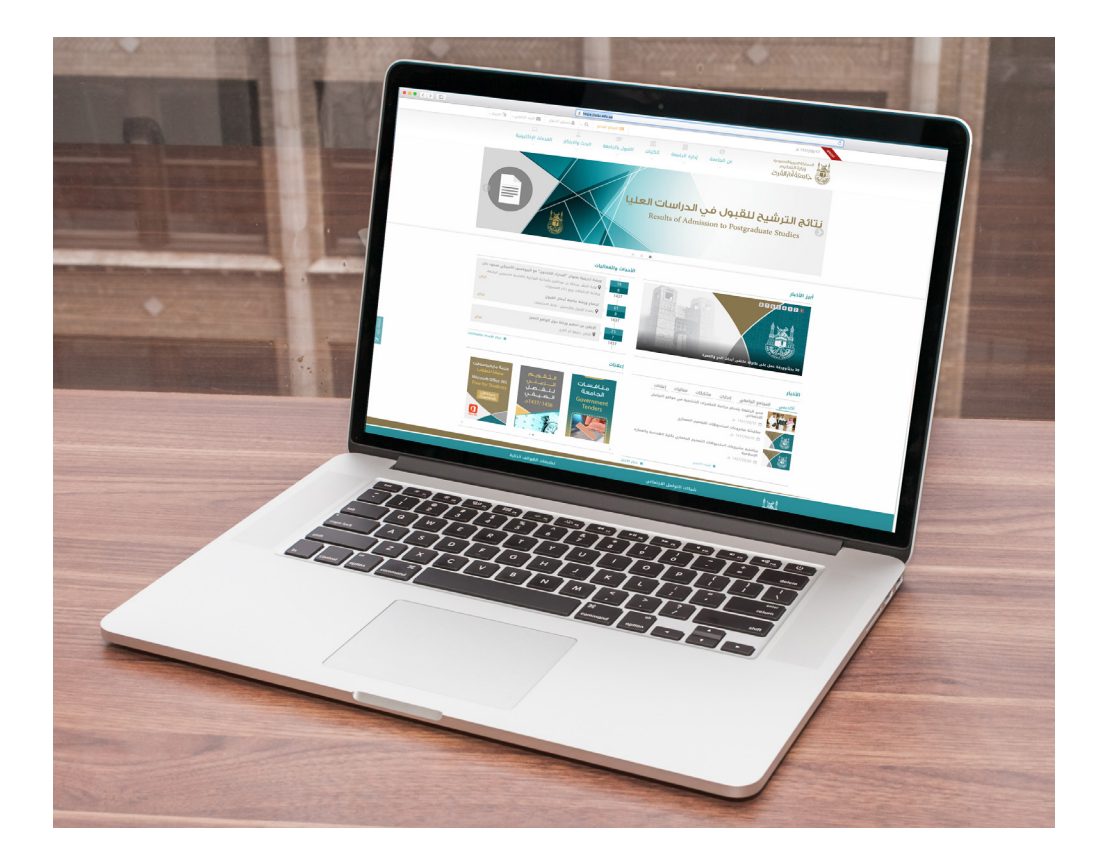

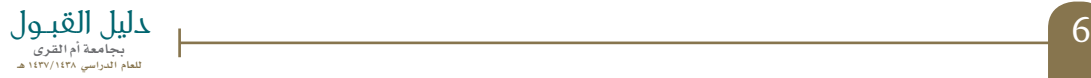

## تسجيل الدخول

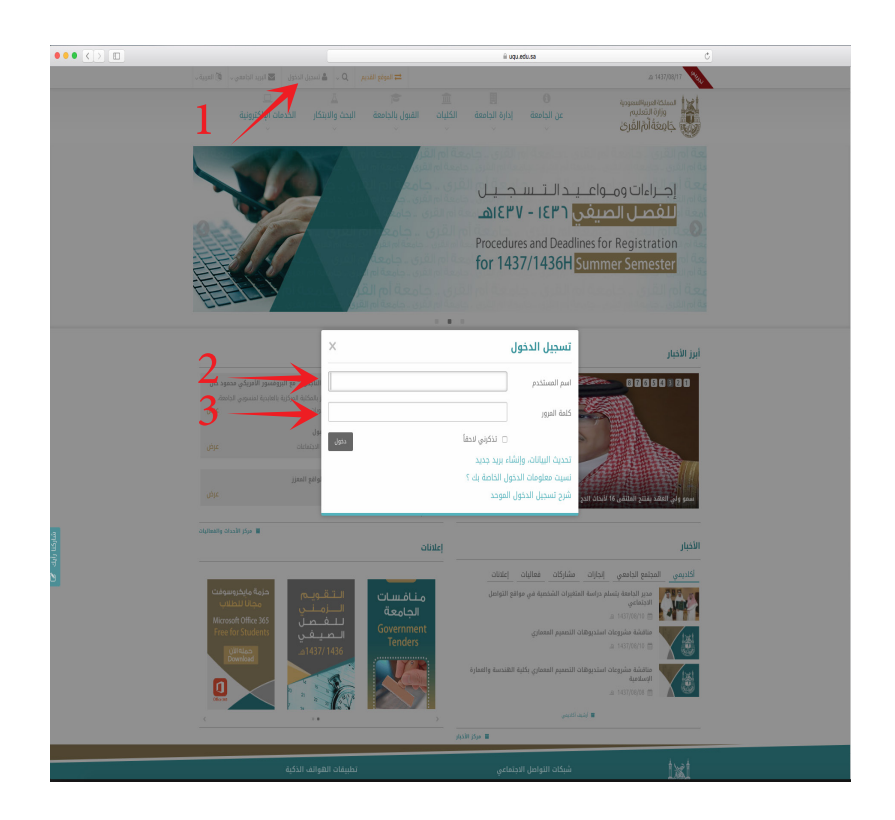

ًا بحرف صغيرs اكتب الرقم الجامعي مسبوق اسم المستخدم هو الرقم الجامعي، مثال: s435001234

ًا بحرفين St اكتب رقم السجل المدني مسبوق مالحظة حرف S كبير وحرف t صغير كلمة السر هي رقم السجل المدني، مثال: St1098765432

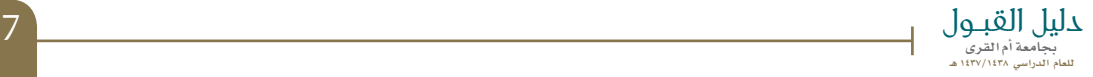

# الصفحة الخاصة بالطالب آو الطالبة

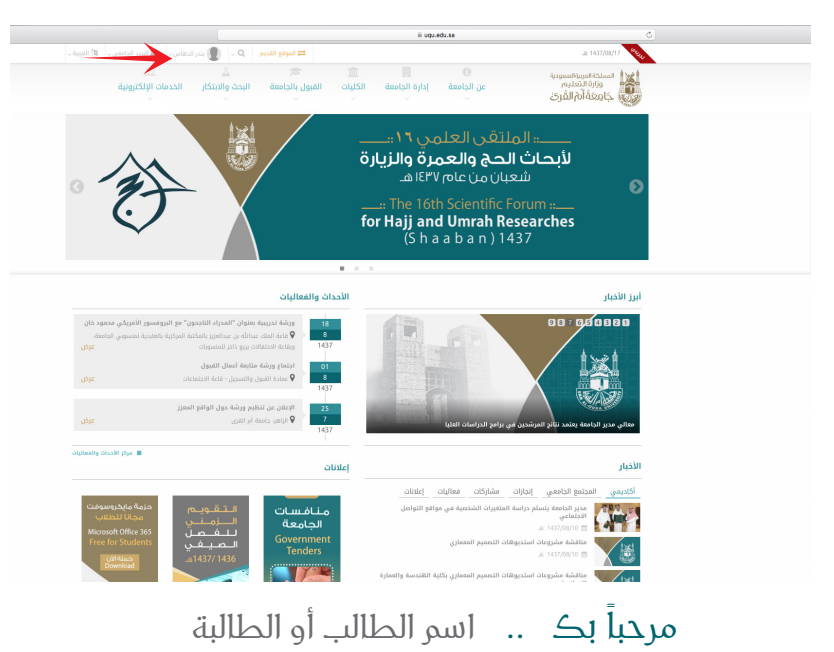

### بوابة الخدمات اإللكترونية

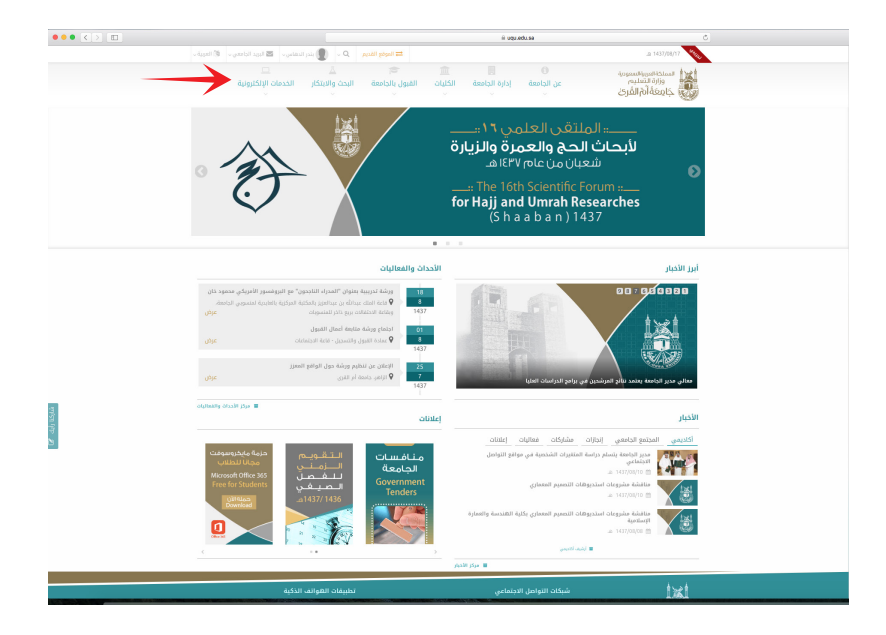

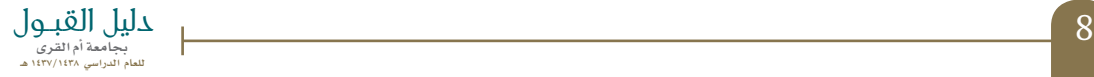

#### الخدمات اآلكاديمية

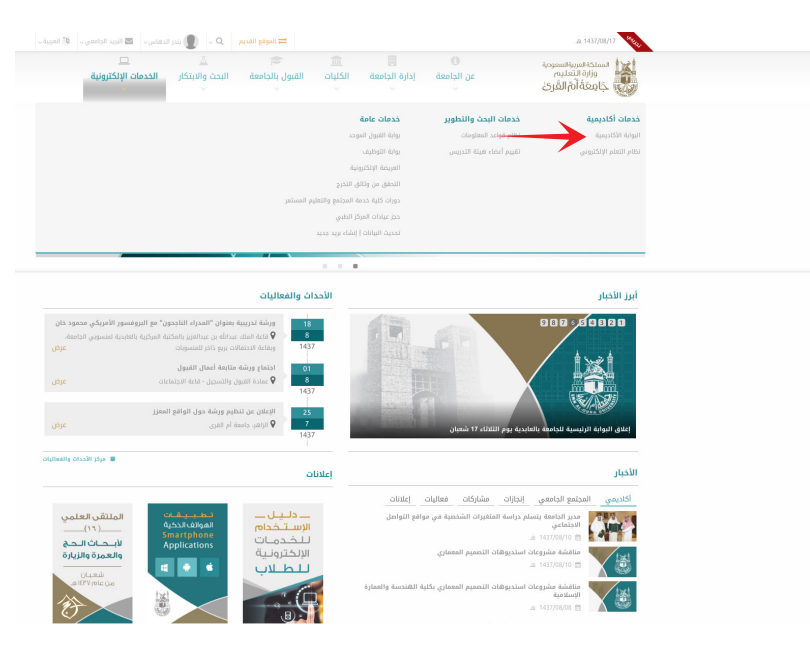

### البوابة اآلكاديمية

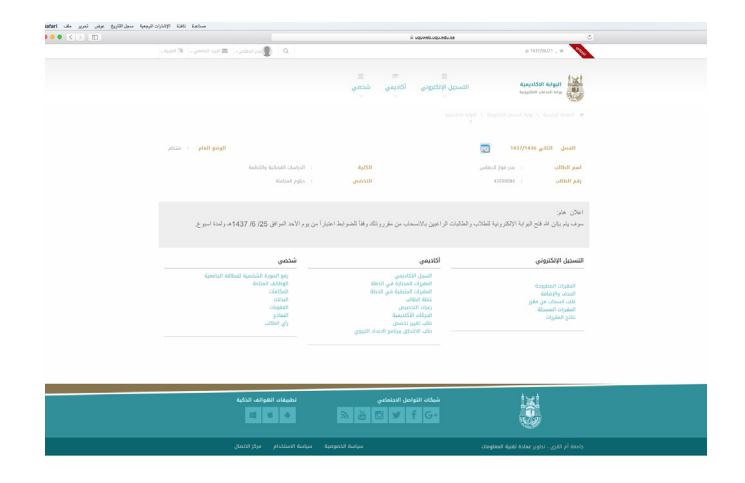

البوابة اآلكاديمية تتضمن التسجيل اإللكتروني آكاديمي شخصي

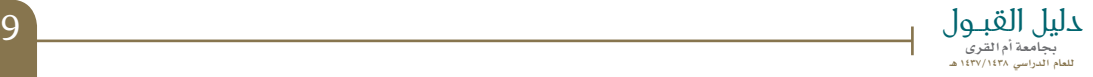

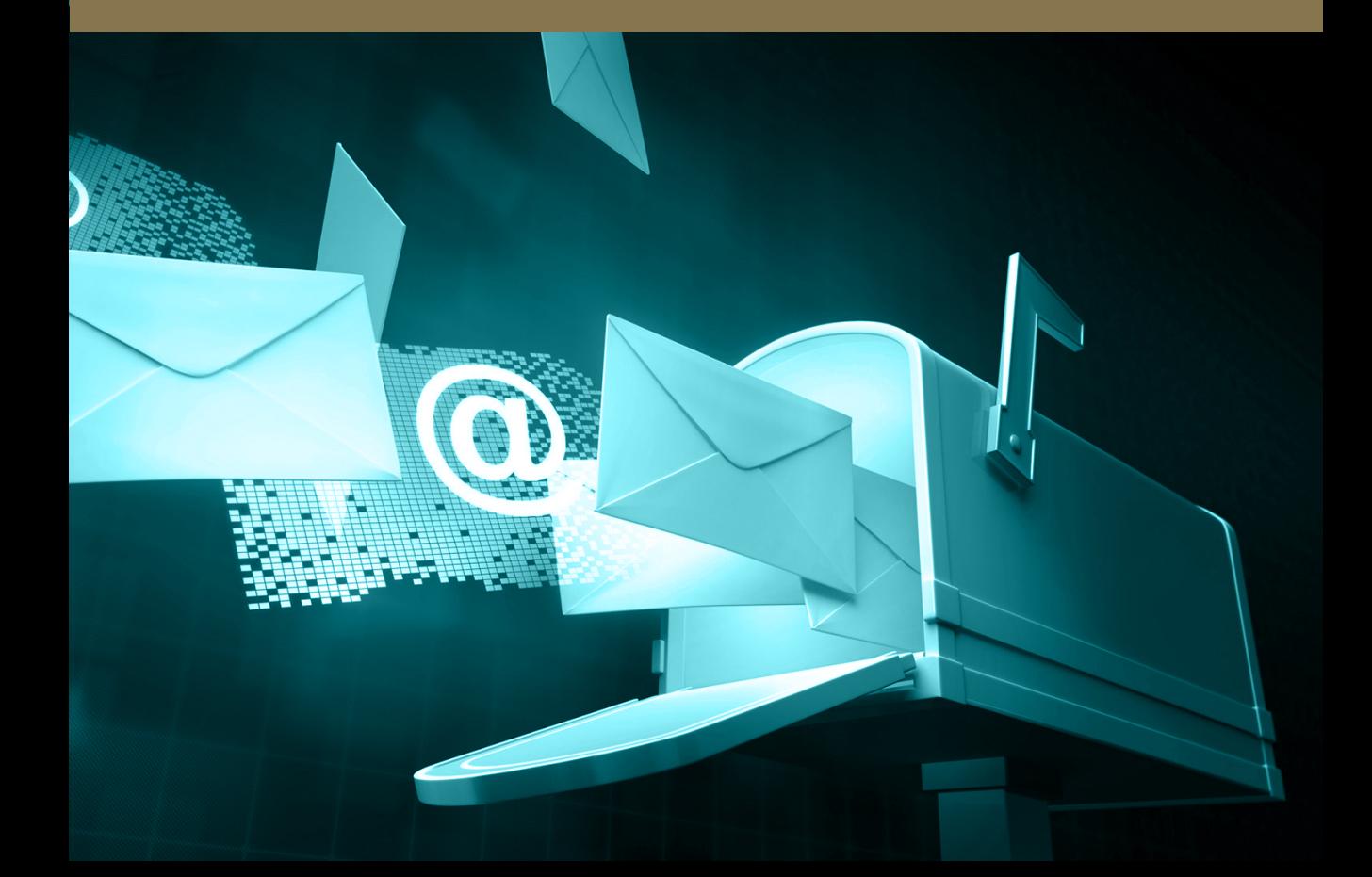

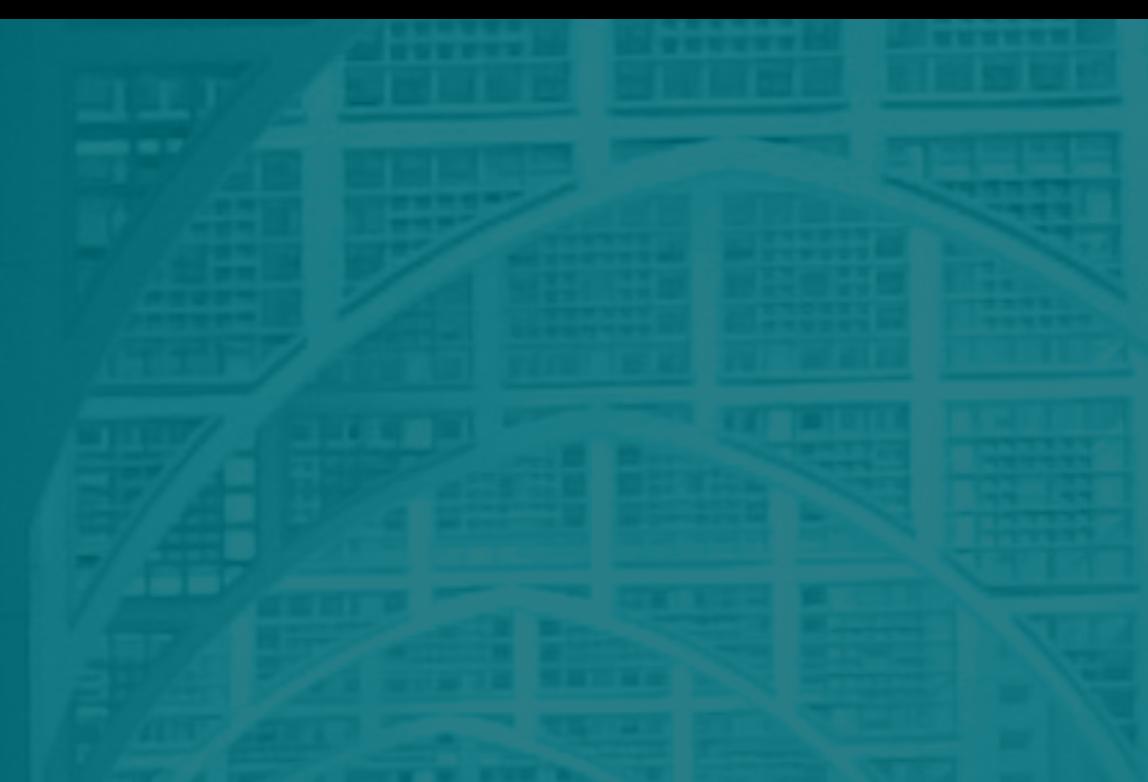

# الـــــــــبـــــــــريـــــــــد الإلــكـــتـــرونـــي

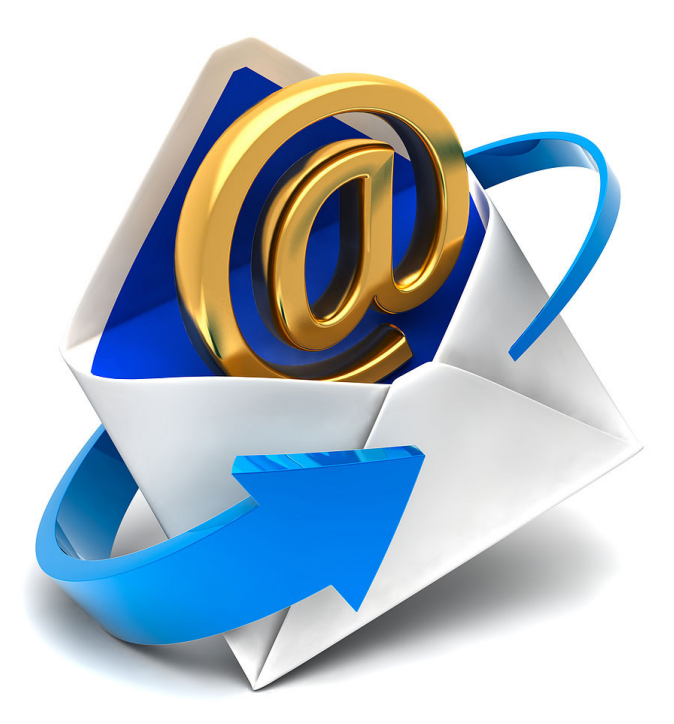

البريد اإللكتروني للطالب أو الطالبة هو: الرقم الجامعي مسبوقًا بحرف s s435001234@st.uqu.edu.sa

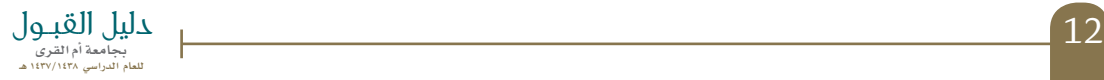

### الخدمات اآلكاديمية

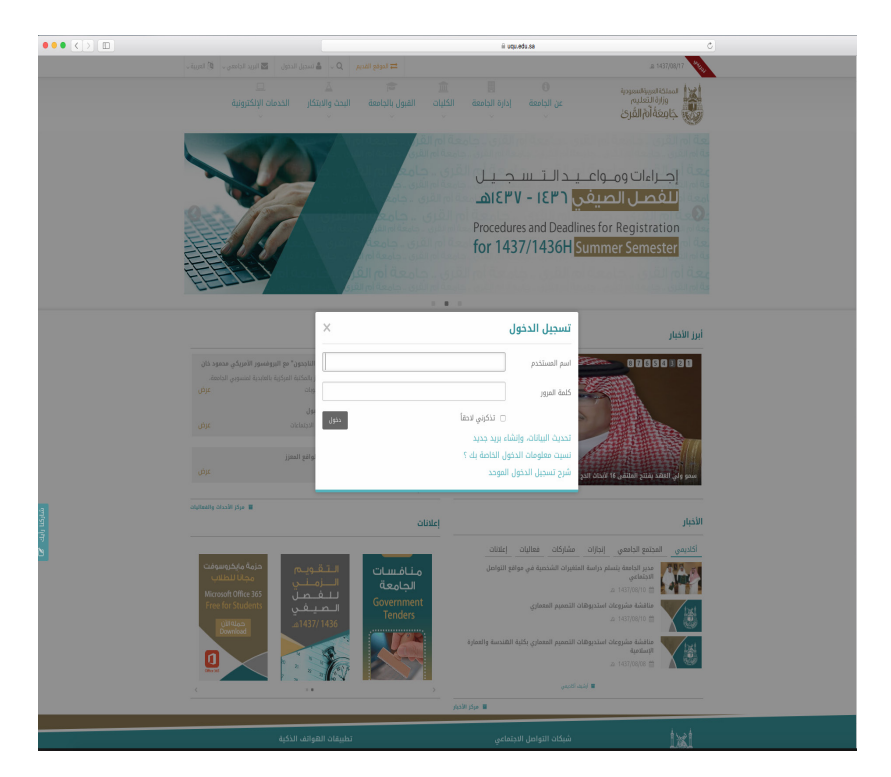

اضغط على بريد الطالب

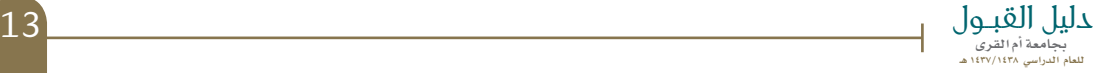

خطوات تفعيل البريد الإلكتروني

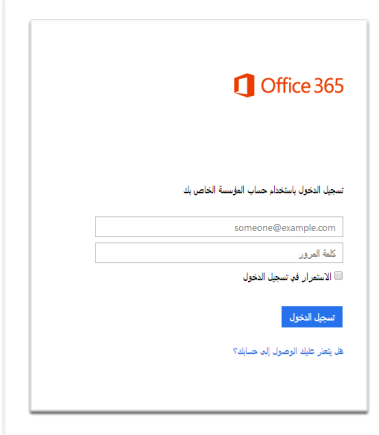

#### ١ـ تسجيل الدخول البريد الإلكتروني هو الرقم الجامعي مسبوقاً بحرف s صغير مثال : s.edu.uqu.st@435001234s

ً بحرفين St كلمة المرور هي رقم السجل المدني مسبوقا

#### St1098765432

مالحظة حرف S كبير وحرف t صغير

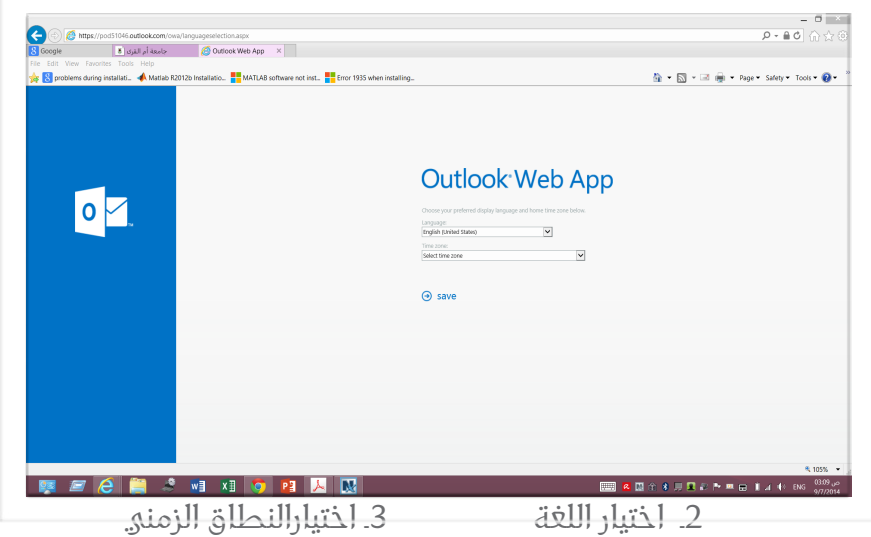

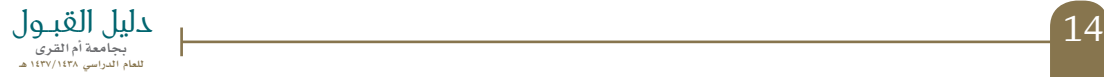

# خطوات تفعيل البريد الإلكتروني

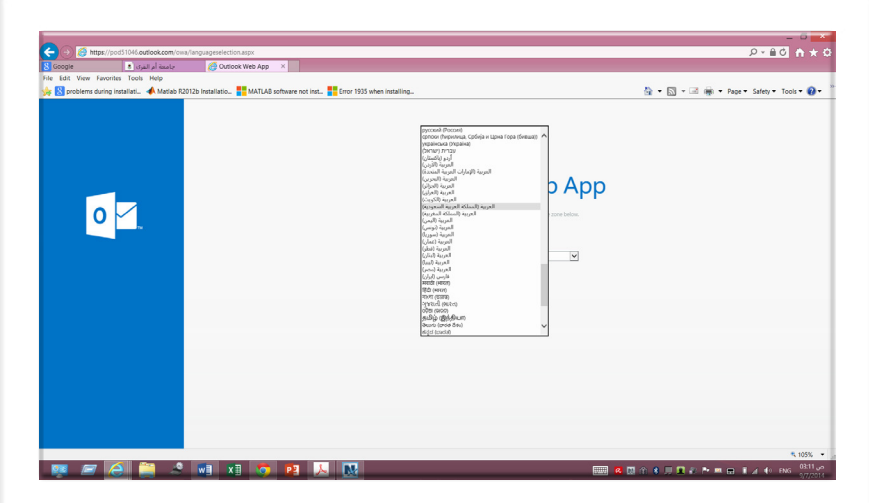

اللغة: المملكة العربية السعودية

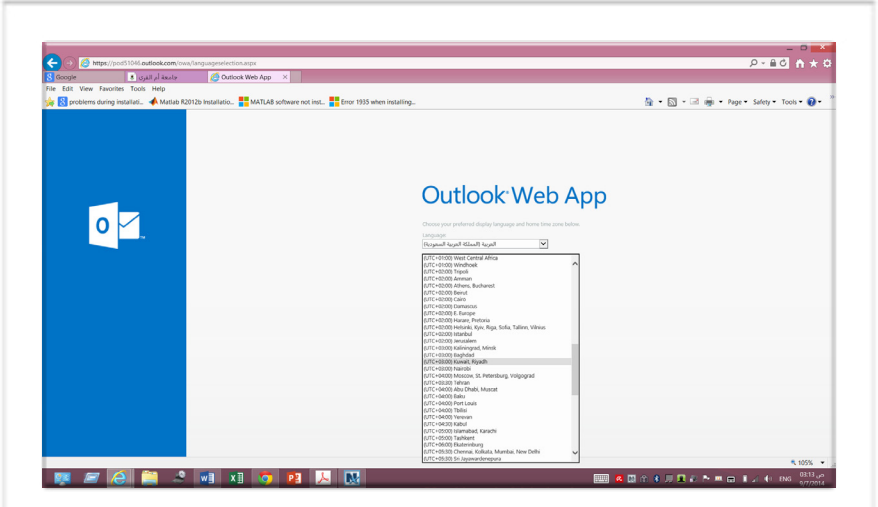

النطاق الزمني: الرياض والكويت

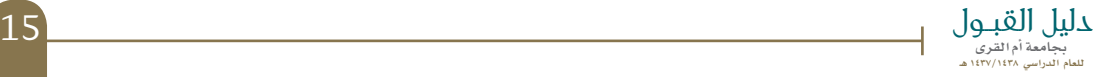

# خطوات تفعيل البريد الإلكتروني

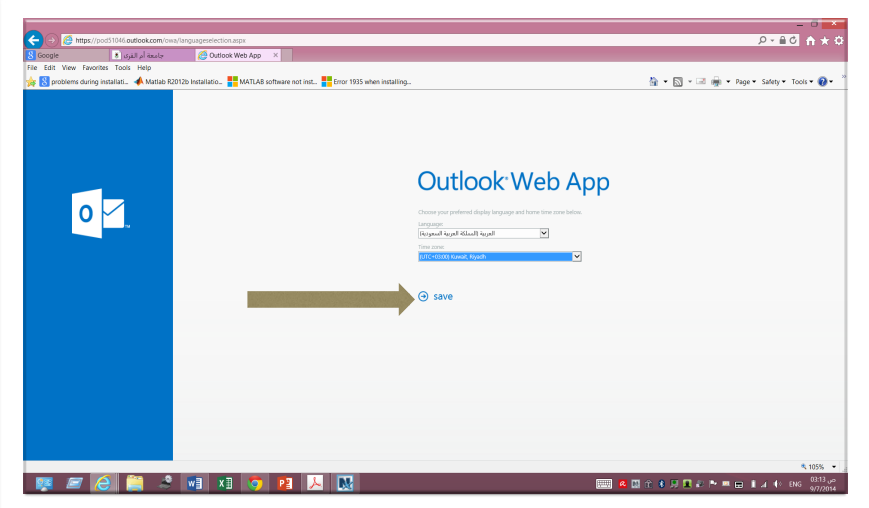

٤ـ حفظ

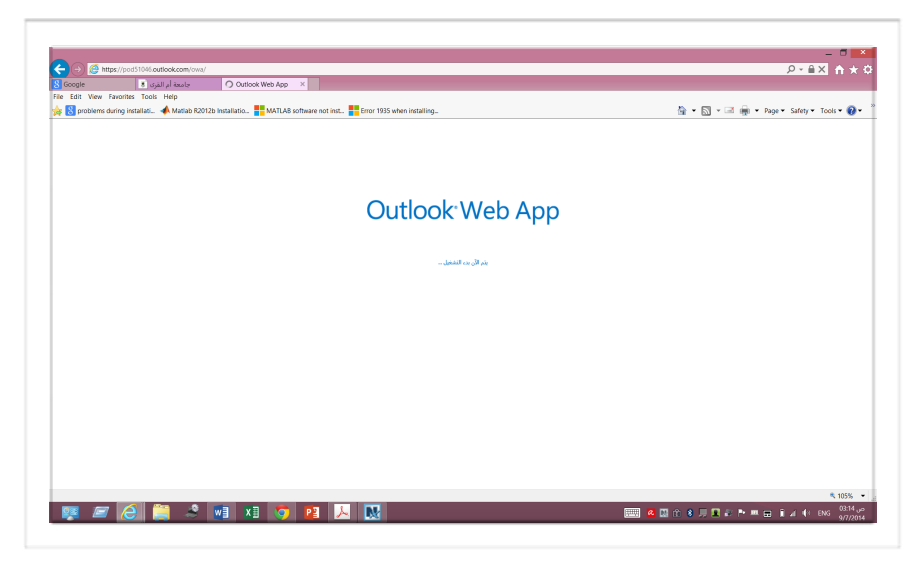

٥ـ بدء التشغيل

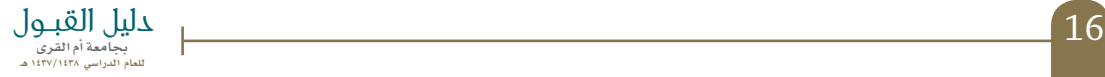

# البريد اإللكتروني الخاص بالطالب آو الطالبة

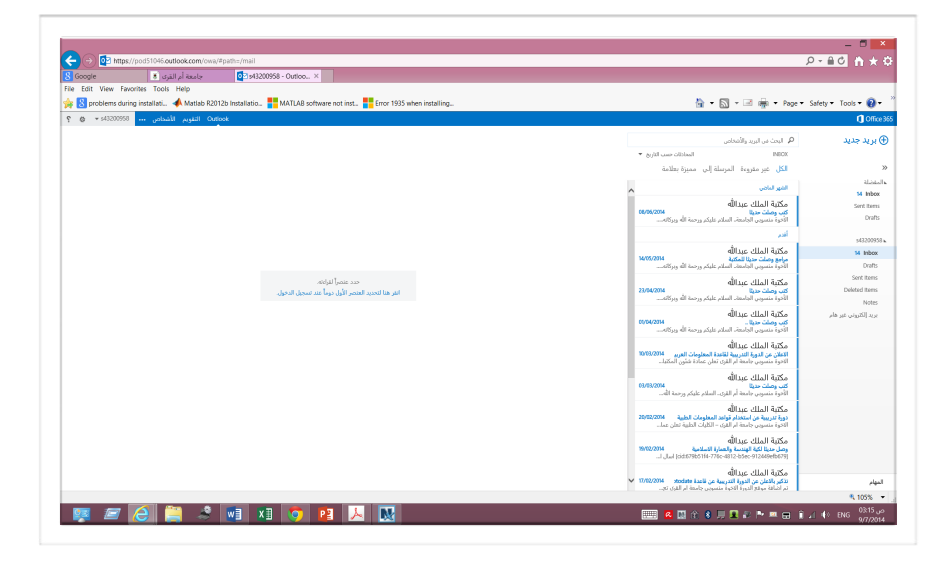

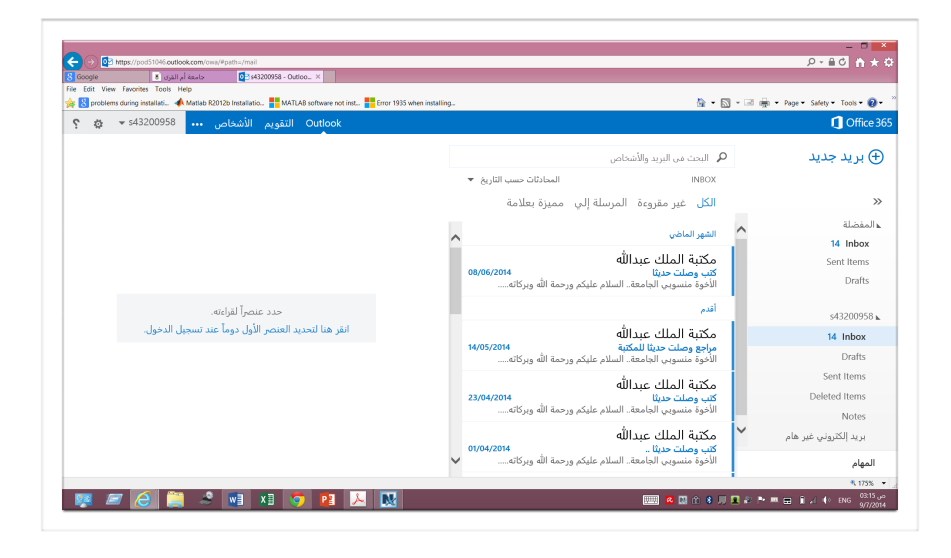

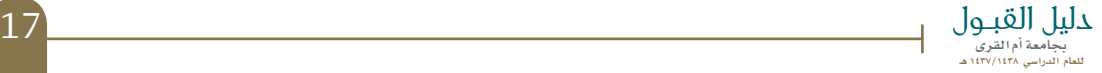

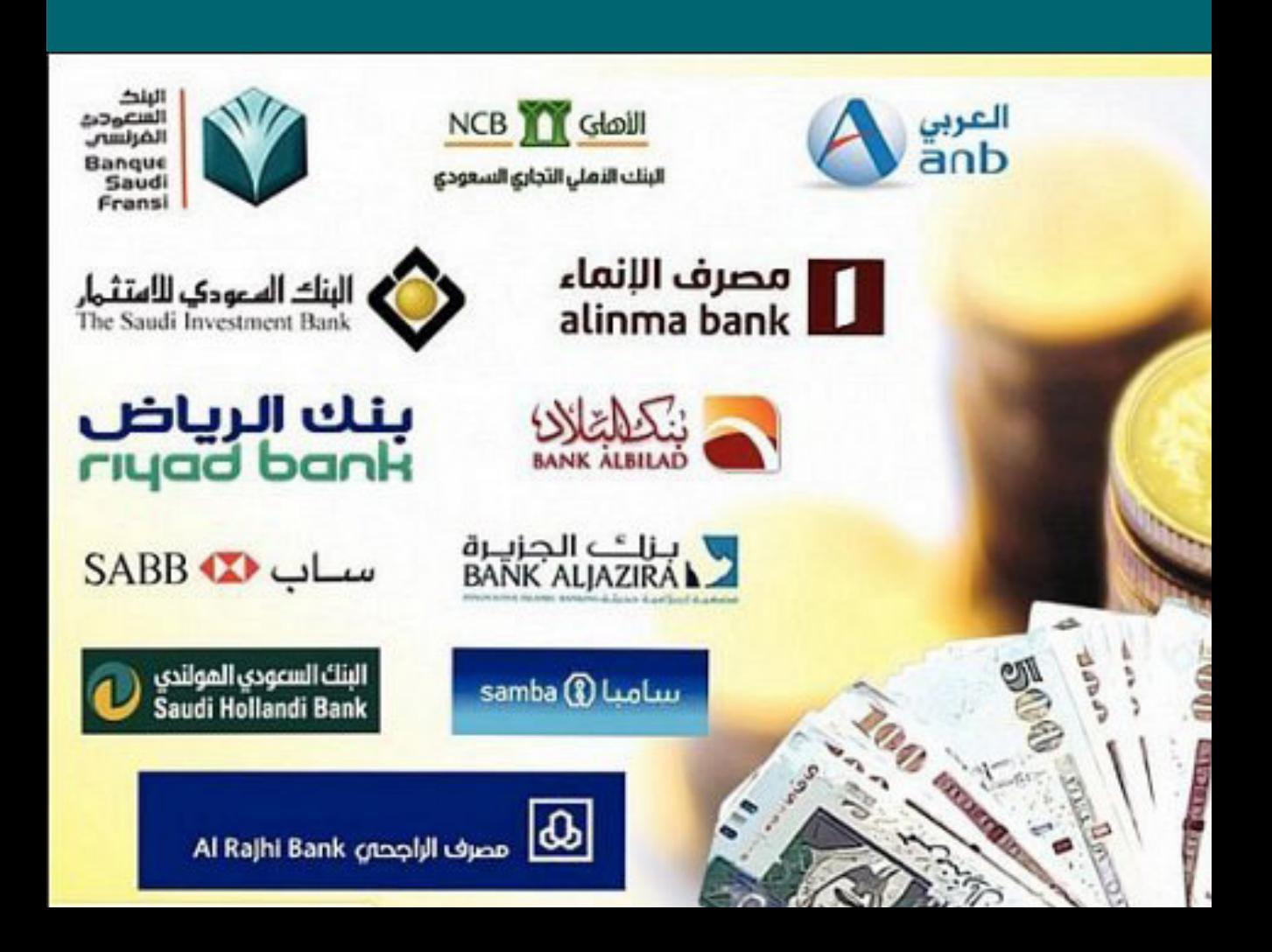

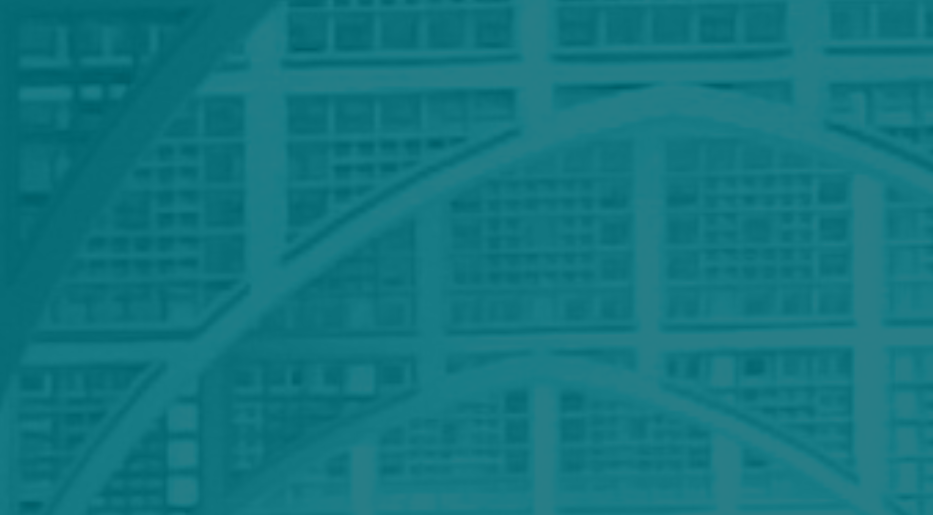

فتـح الـحسـاب الــبـــنـــكــــي.

# خطوات فتح الحساب البنكي

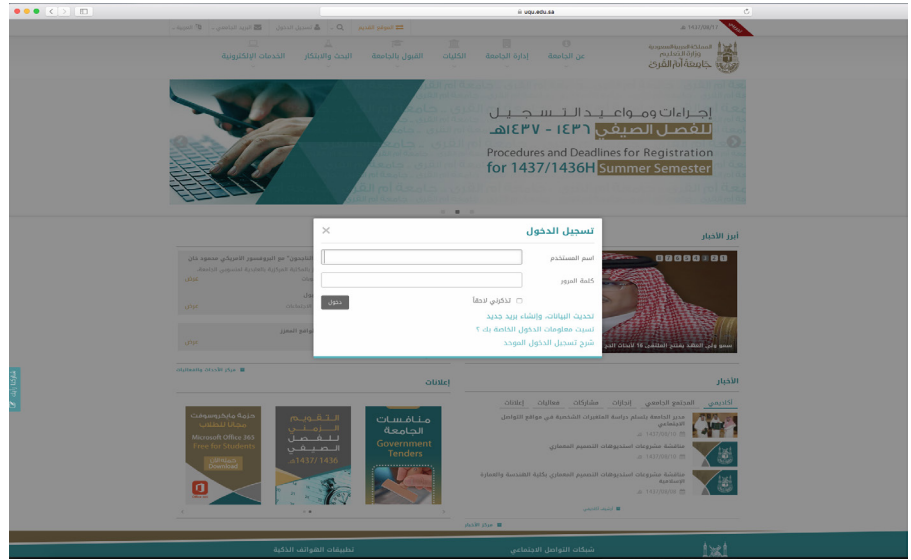

١ـ فتح موقع الجامعة اإللكتروني ٢ـ تسجيل الدخول

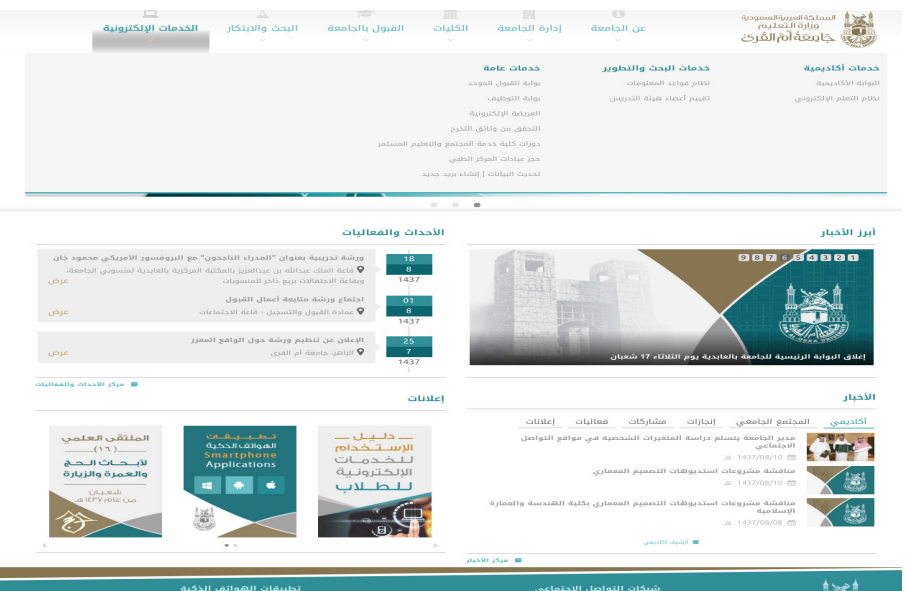

3ـ فتح البوابة الآكاديمية

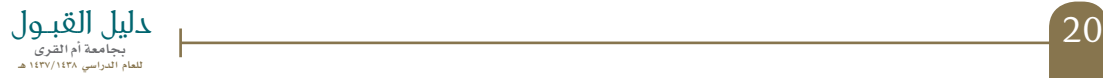

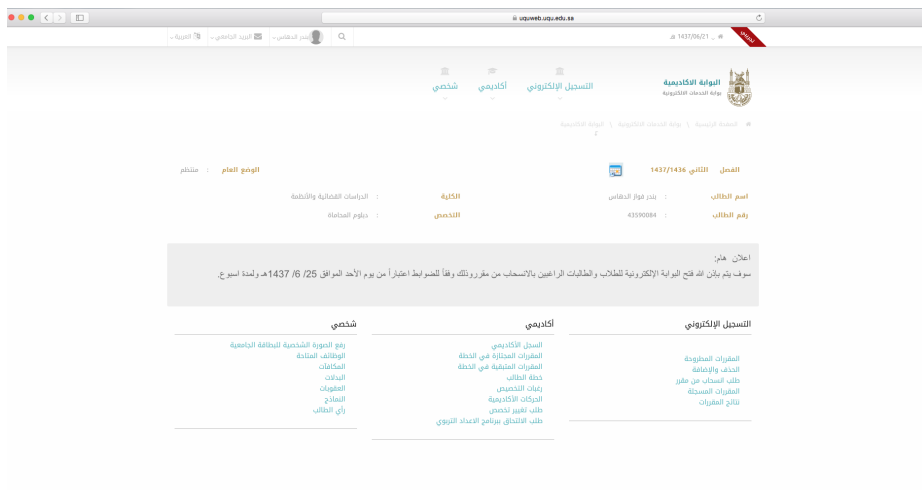

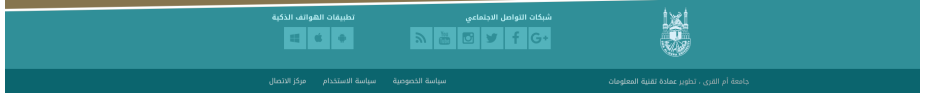

4ـ اضغط على (النماذج)

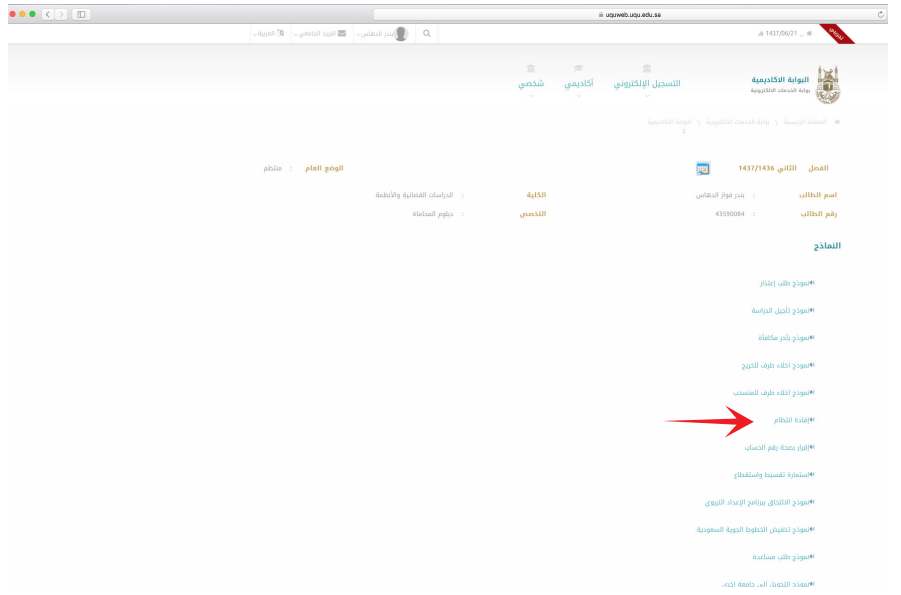

٥ـ اخترنموذج )إفادة انتظام(

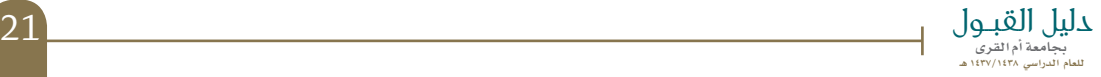

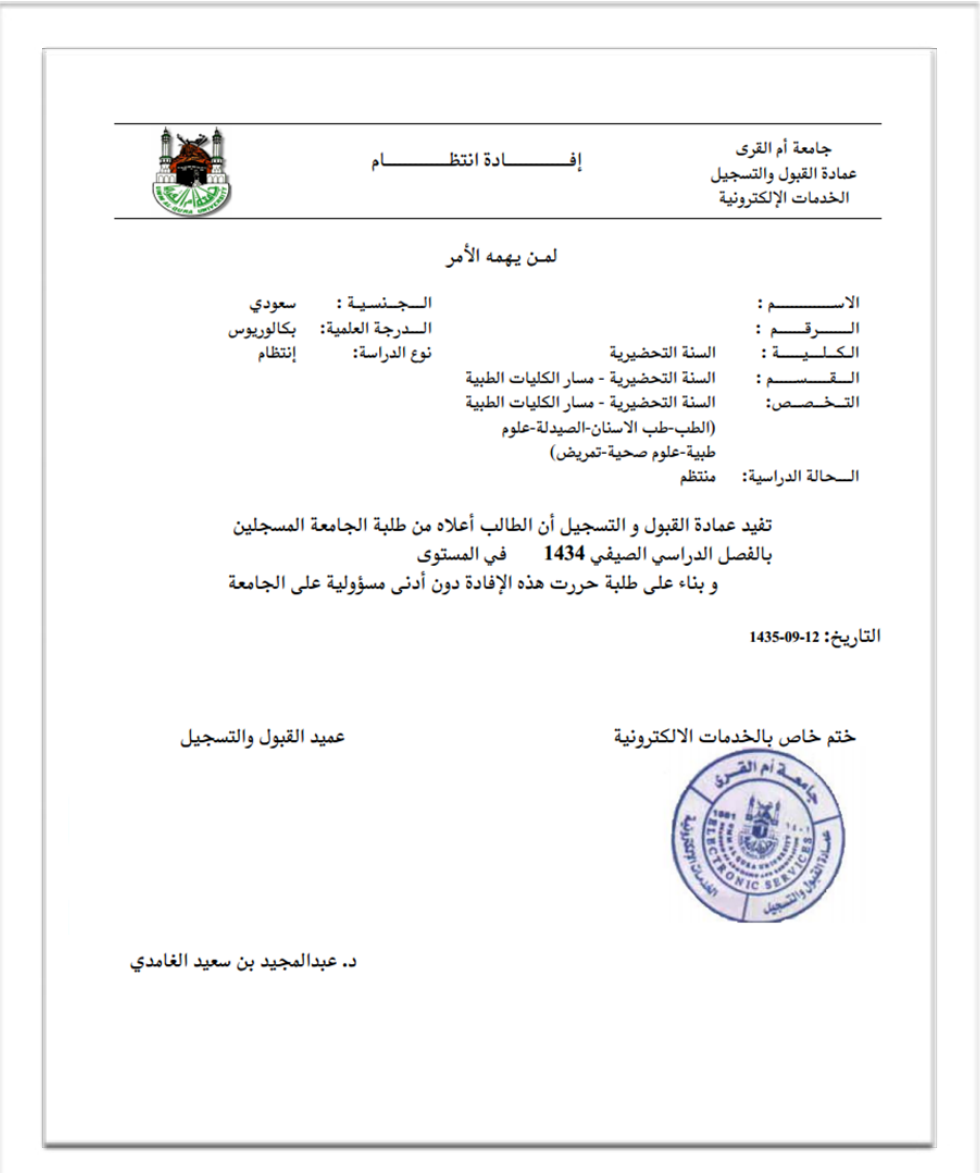

٦ـ اطبع نموذج )إفادة انتظام( لتتمكن من فتح حساب طالب

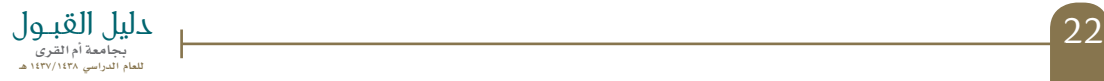

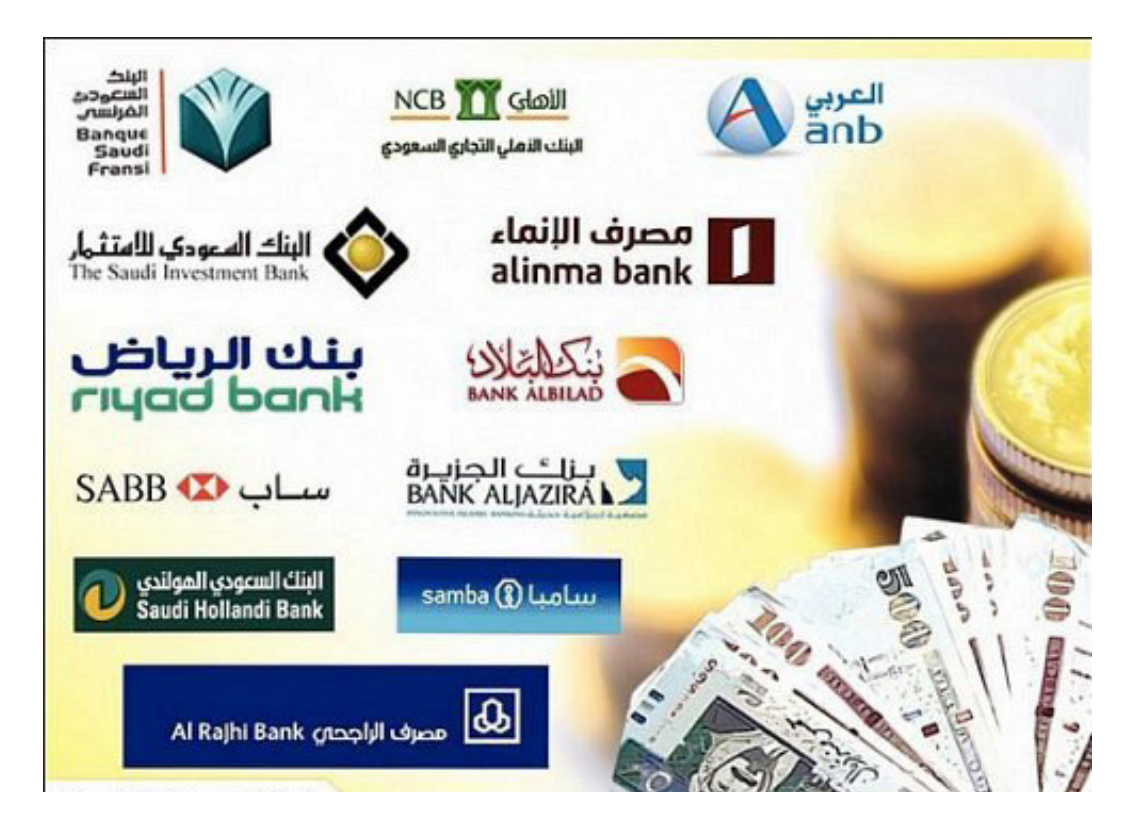

7. افتح حساباً بنكياً في آي بنك تفضل التعامل معه, ولا تنس طلب الآيبان

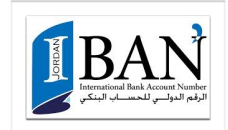

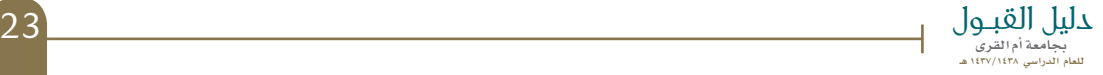

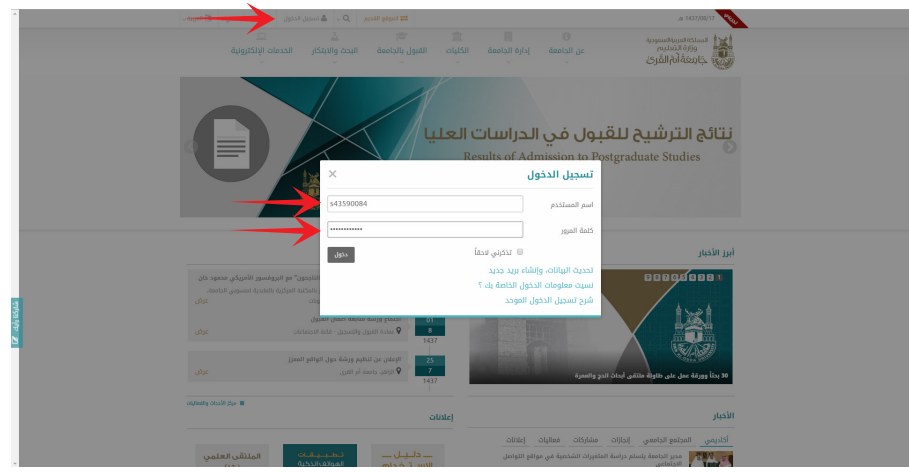

٨ـ افتح موقع الجامعة اإللكتروني

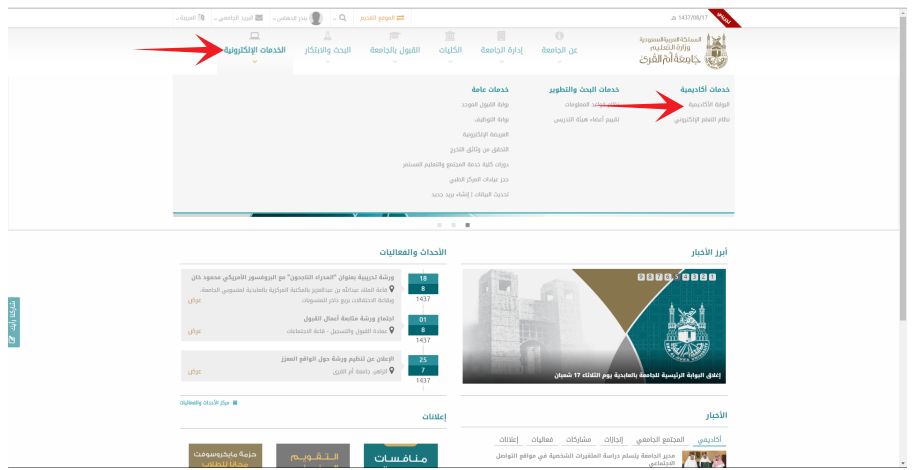

٩ـ من بوابة الخدمات اإللكترونية افتح البوابة اآلكاديمية

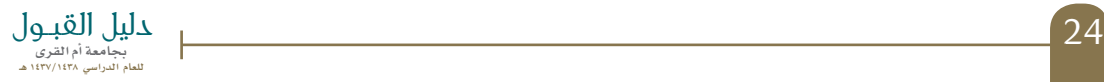

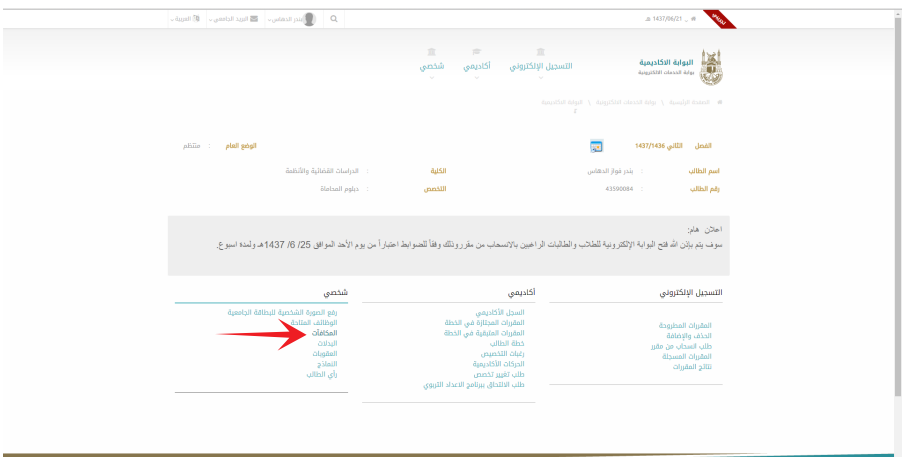

10ـ اضغط على (المكافآت)

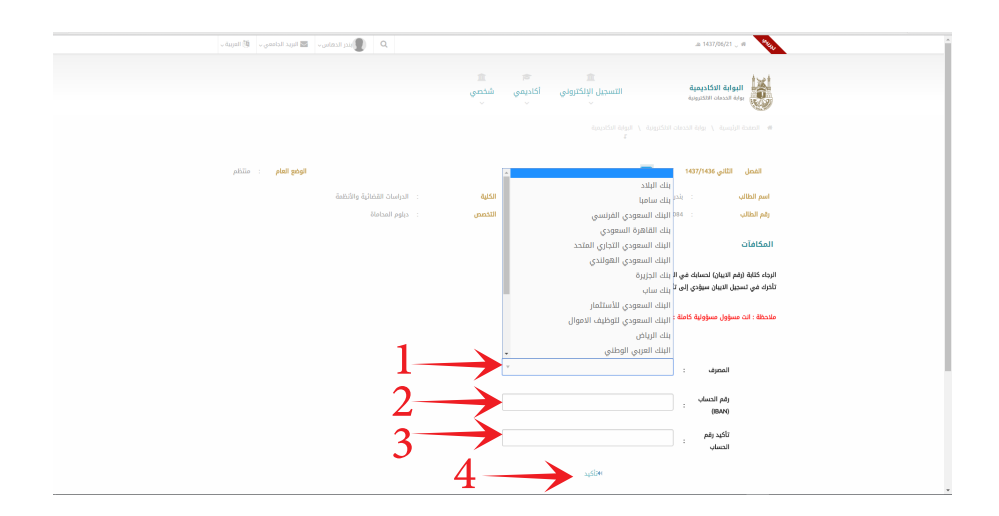

٩ـ من بوابة الخدمات اإللكترونية افتح البوابة اآلكاديمية

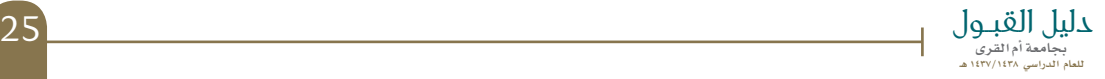

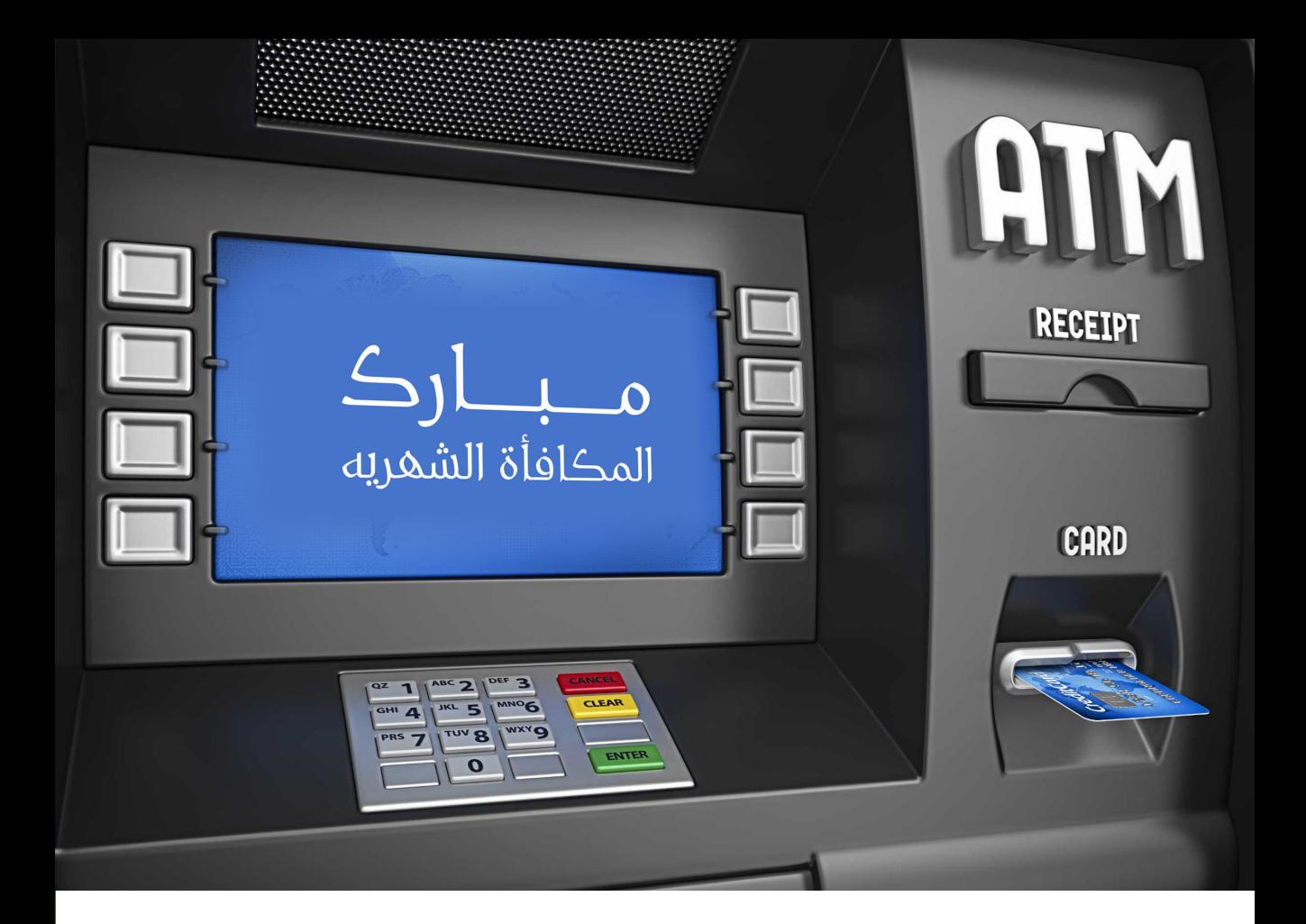

مــــــــــــــــــــــــبــــــــــــــــــــــــارك سيتم تحويل المكافأة شهرياً إلى حسابك لتتمكن من سحبها ببطاقة الصراف اآللي

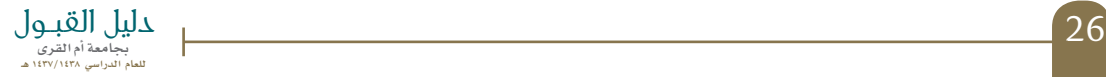

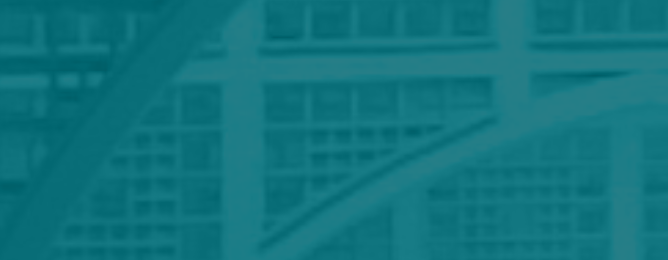

تــدـمـيـــــــل تطبيـــق جامعـة أم الـقـــــــــــــرى لــــآجــــهــــــــــــــزة الـــــــذكـــــــيـــــــة

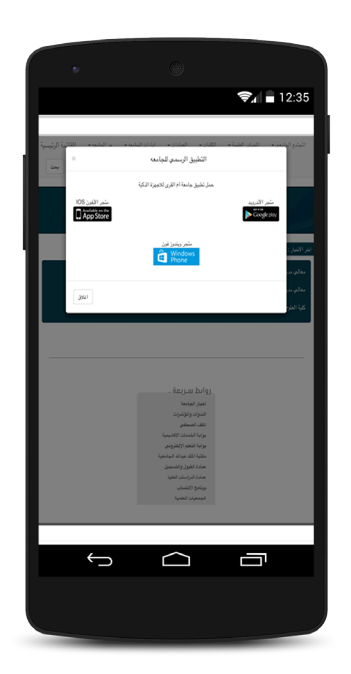

#### افتح موقع الجامعة ثم اختر المتجر الخاص بجهازك وقم بتحميله

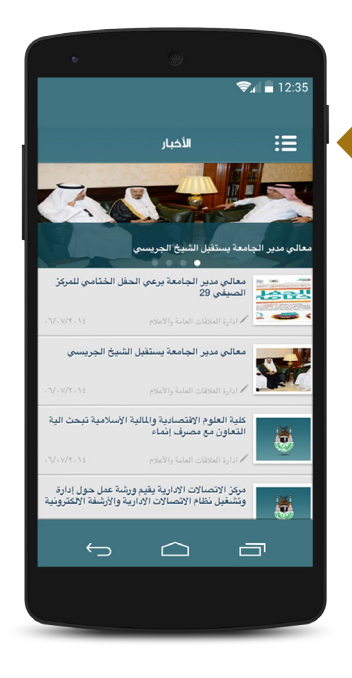

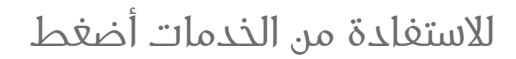

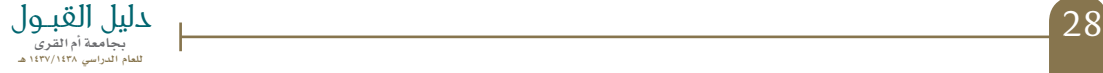

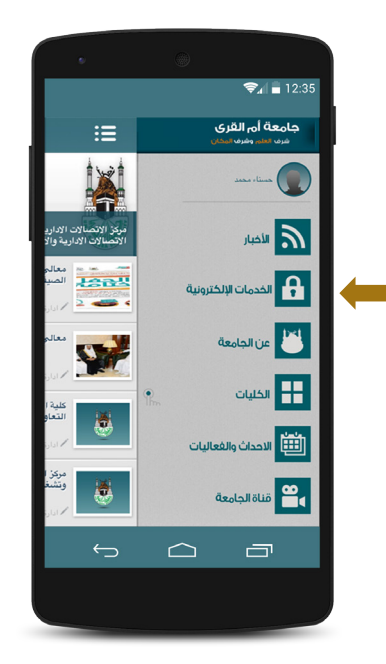

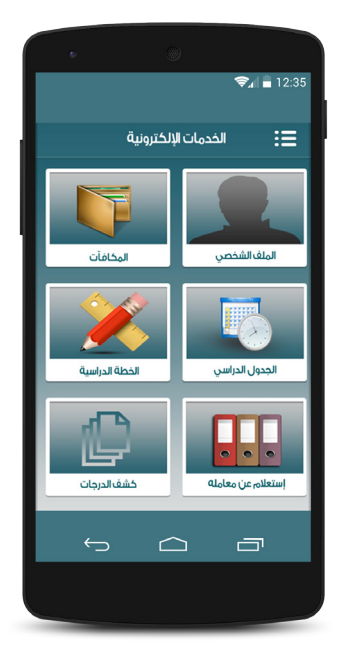

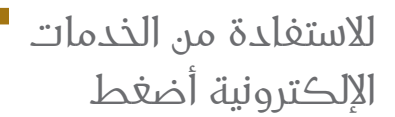

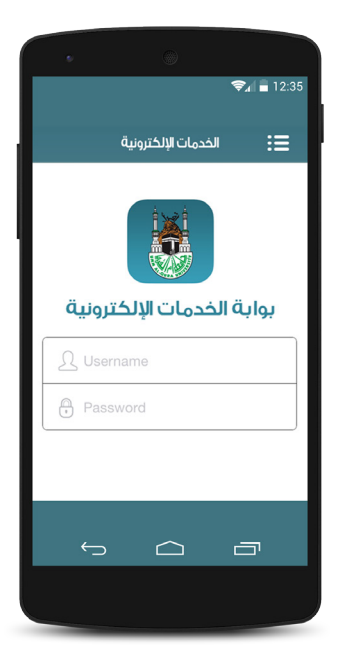

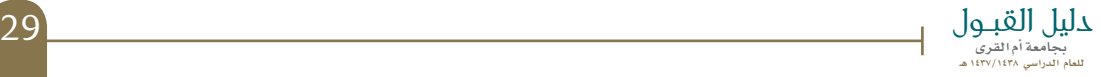

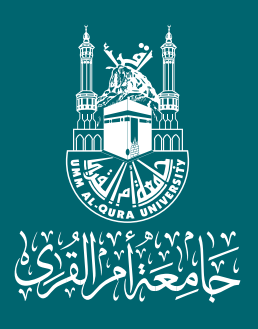